## **Tutoriel du professeur – Accès au Labo de langue Tutoriel réalisé par Jean-Michel DUCROT POUR INSUF-FLE**  <http://insuf-fle.hautetfort.com/>

**Comment accéder à la plateforme ?** 

**<http://www.labodelangues.editionsdidier.com//mobile-a2>**

**[http://www.labodelangues.editionsdidier.com//mobile-b1](http://www.labodelangues.editionsdidier.com//mobile-a2)**

## **Dans l'espace enseignant**

**Vous allez créer des comptes d'élèves, puis vous les assimilez à un groupe que vous créez également. Vous leur envoyer leurs identifiants le 5 août en cliquant sur envoyer les identifiants par email dans l'onglet Comptes élèves.** 

**Le premier onglet Accueil correspond à la page d'accueil une fois que vous avez rentré vos identifiants.** 

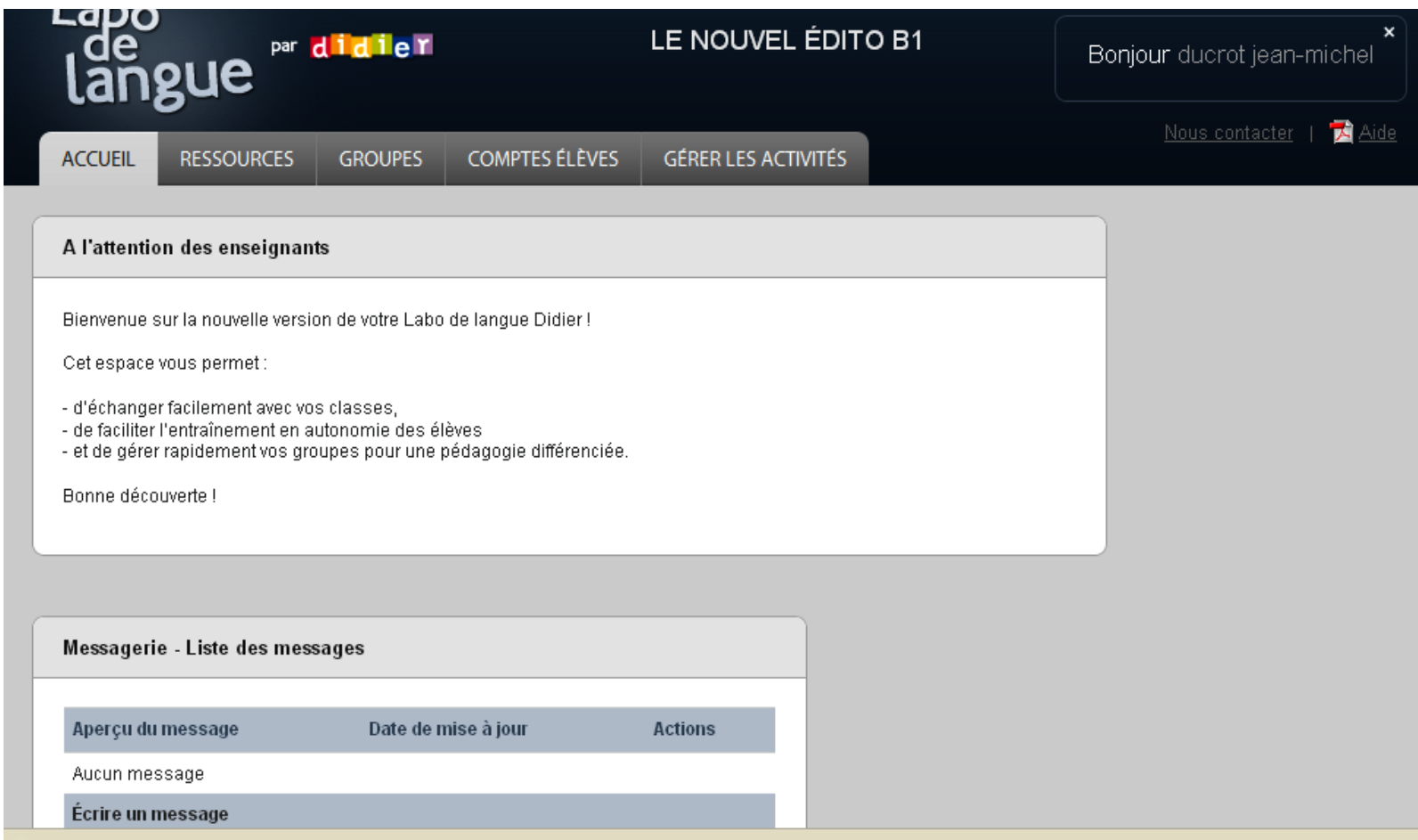

**Le second onglet Ressources correspond à toutes les ressources disponibles sur la plateforme et donc à celles que vous avez sur le pack numérique.** 

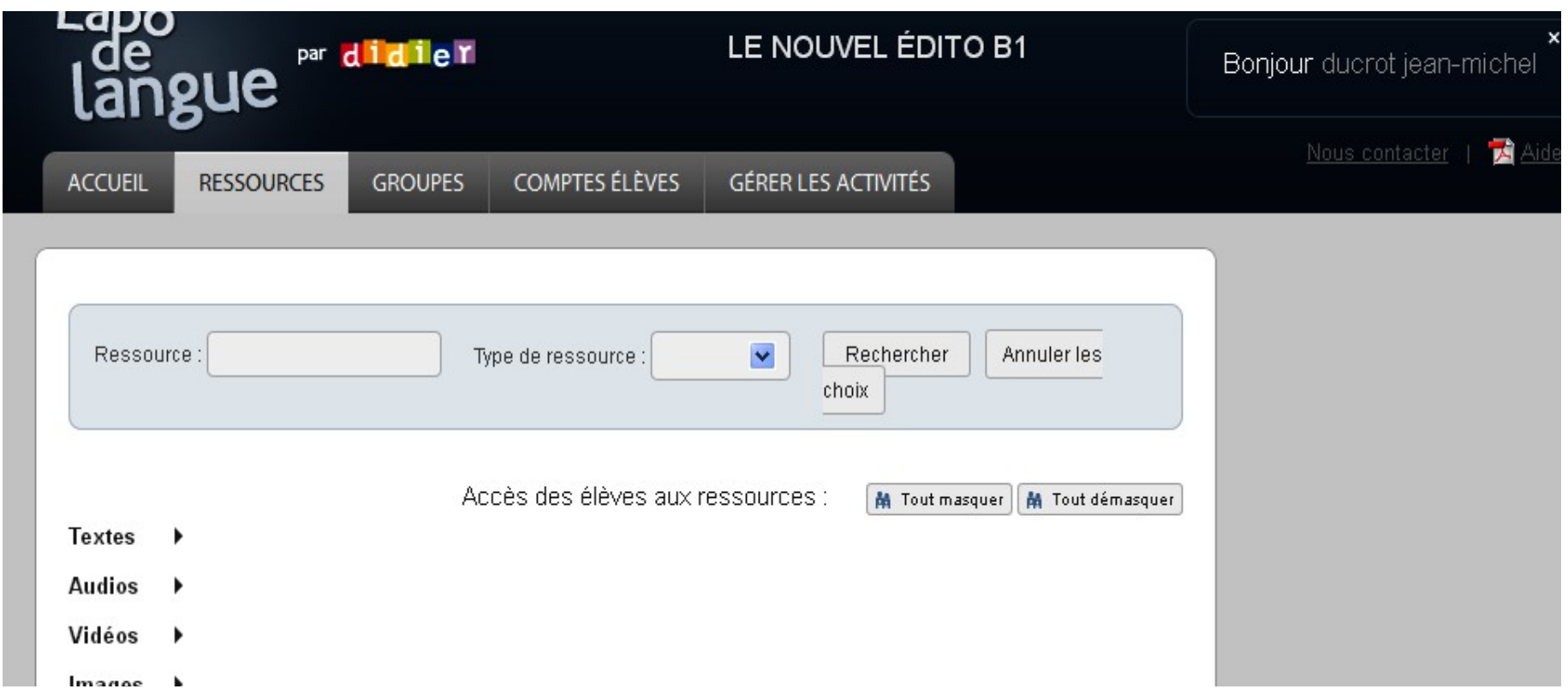

**Vous pouvez chercher les ressources audio, video, texte, image à partir de cette page, les consulter, pour préparer vos activités.** 

**Dans l'onglet Groupes, vous pourrez créer votre groupe d'élèves. Vous pouvez aussi, si vous voyez qu'ils ont des niveaux hétérogènes créer des groupes différents. Il est possible de créer autant de groupes que l'on souhaite.**

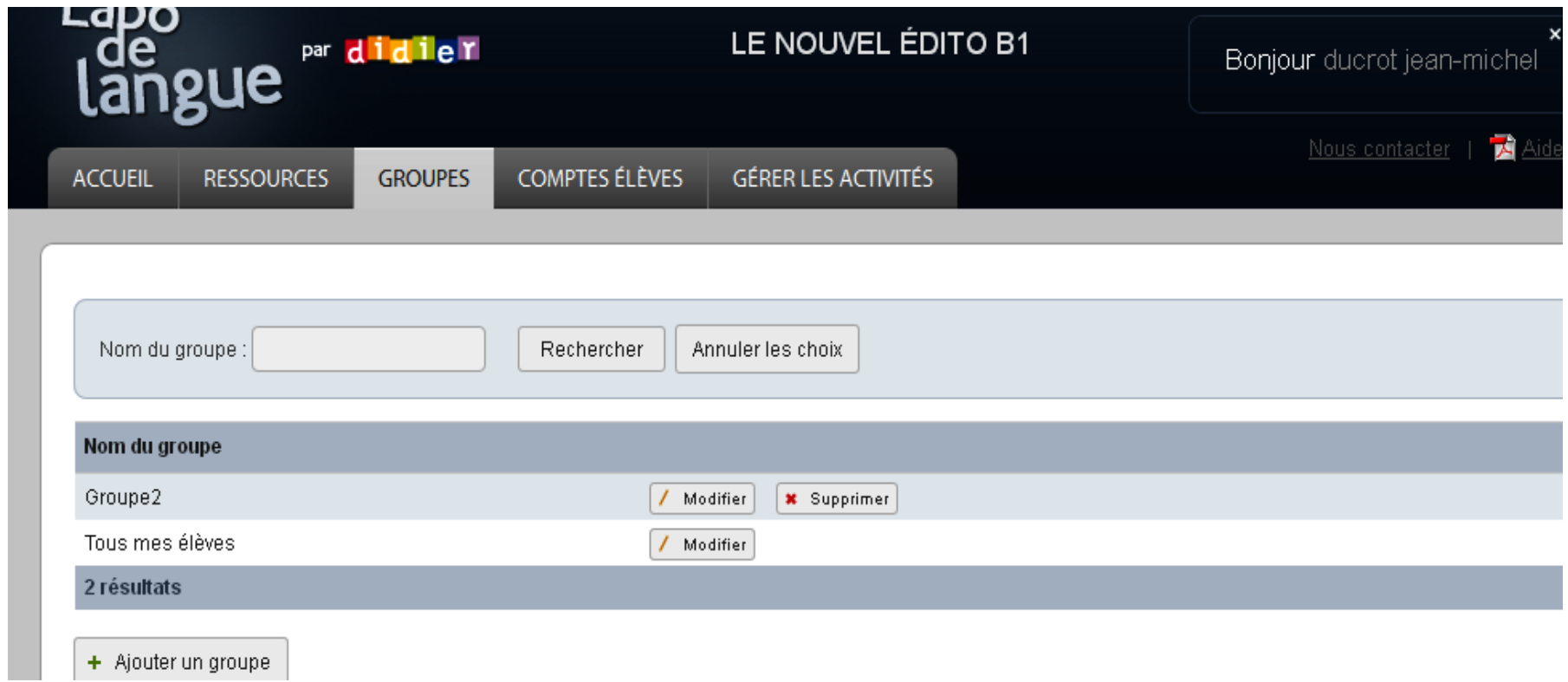

**Une fois le travail terminé, vous pourrez à la fin de la formation, supprimer le groupe de travail.** 

**Dans l'onglet suivant, Comptes élèves, vous allez créer les comptes de vos élèves en cliquant sur « ajouter un élève » et vous devrez renseigner les cases suivantes :** 

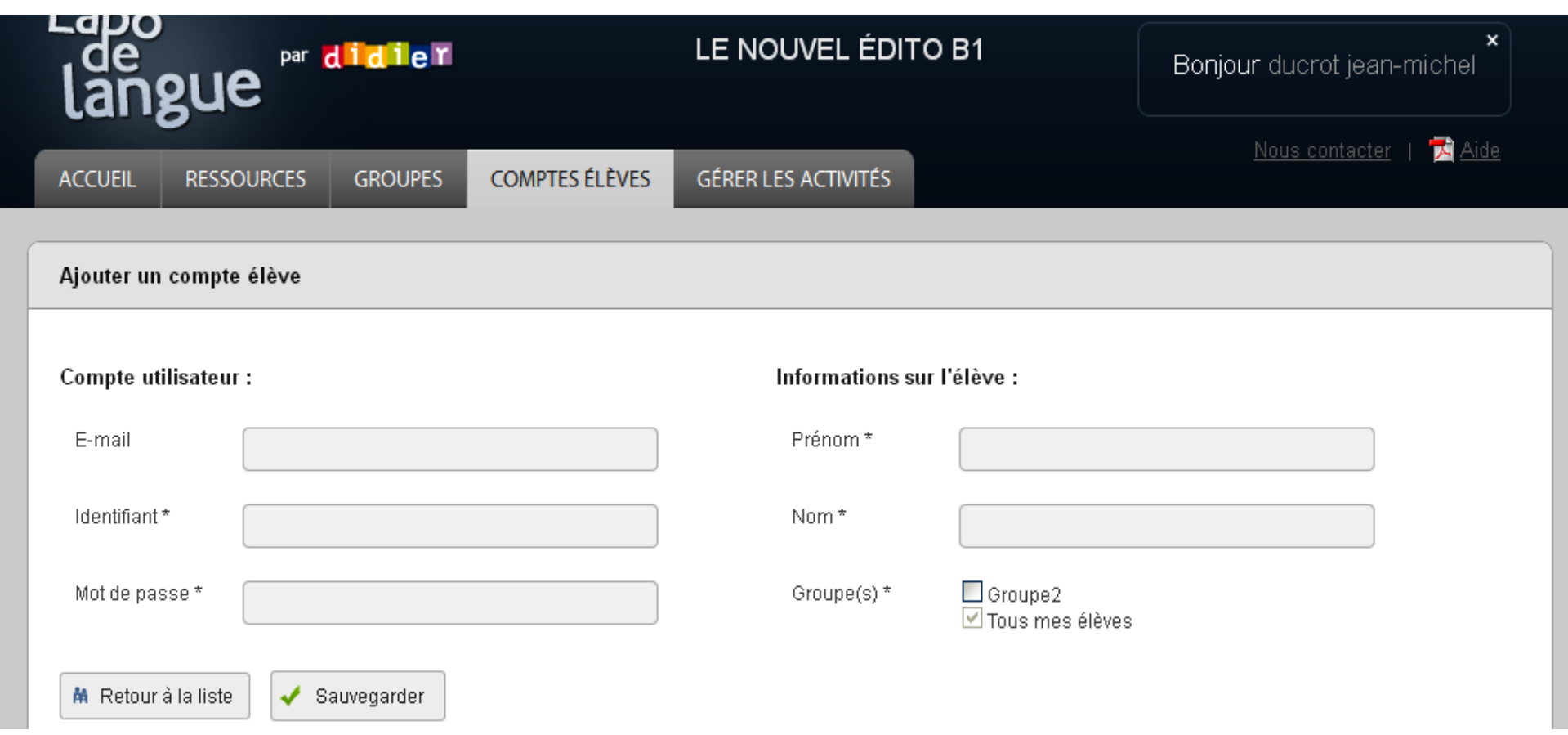

**Vous devez donc ajouter dans la partie utilisateur : l'email de l'élève, lui créer un identifiant ( = nom de famille), un mot de passe ( = nom) . Dans la partie informations sur l'élève, vous ajouterez dans la case son prénom et son nom et vous cocherez le groupe auquel il appartient. Cliquez ensuite sur sauvegarder.** 

**Vous enverrez les identifiants le 5 août à partir de cette même page : Comptes élèves, en cliquant sur envoyer les identifiants par email.** 

**L'onglet suivant, gérer les activités, vous permet de créer les activités, d'ajouter une des ressources disponibles, de la sauvegarder, et de l'envoyer plus tard, en lui ajoutant une date de rendu.** 

**Vous donnez un titre à l'activité ( ex : Compréhension orale 1), vous l'assimilez au groupe d'élèves, ou à certains élèves en particulier, et vous cliquez sur ajouter une activité. Vous pourrez à partir de là :** 

- **donner la date de rendu ( 2 jours plus tard par exemple)**
- **écrire votre consigne et les questions que vous souhaitez poser.**

**Cliquez sur étape suivante , cela vous permettra ensuite d'ajouter la ressource que vous avez choisie pour votre activité en cliquant sur ajouter un média depuis les ressources, ou bien en dessous, d'ajouter un média de votre bibliothèque personnelle (video, image, texte ou audio) et enfin vous cliquez sur sauvegarder. Si vous cliquez à nouveau en haut sur l'onglet Gérer les activités, vous la verrez apparaître. Elle est désormais en ligne. Vous pourrez voir les productions orales ou écrites de vos élèves en cliquant deux jours plus tard ( par exemple ) sur voir les productions. De même, à partir de là, vous pourrez répondre à votre élève de manière personnelle en ajoutant un commentaire et en lui expliquant ce qu'il faut modifier etc...**

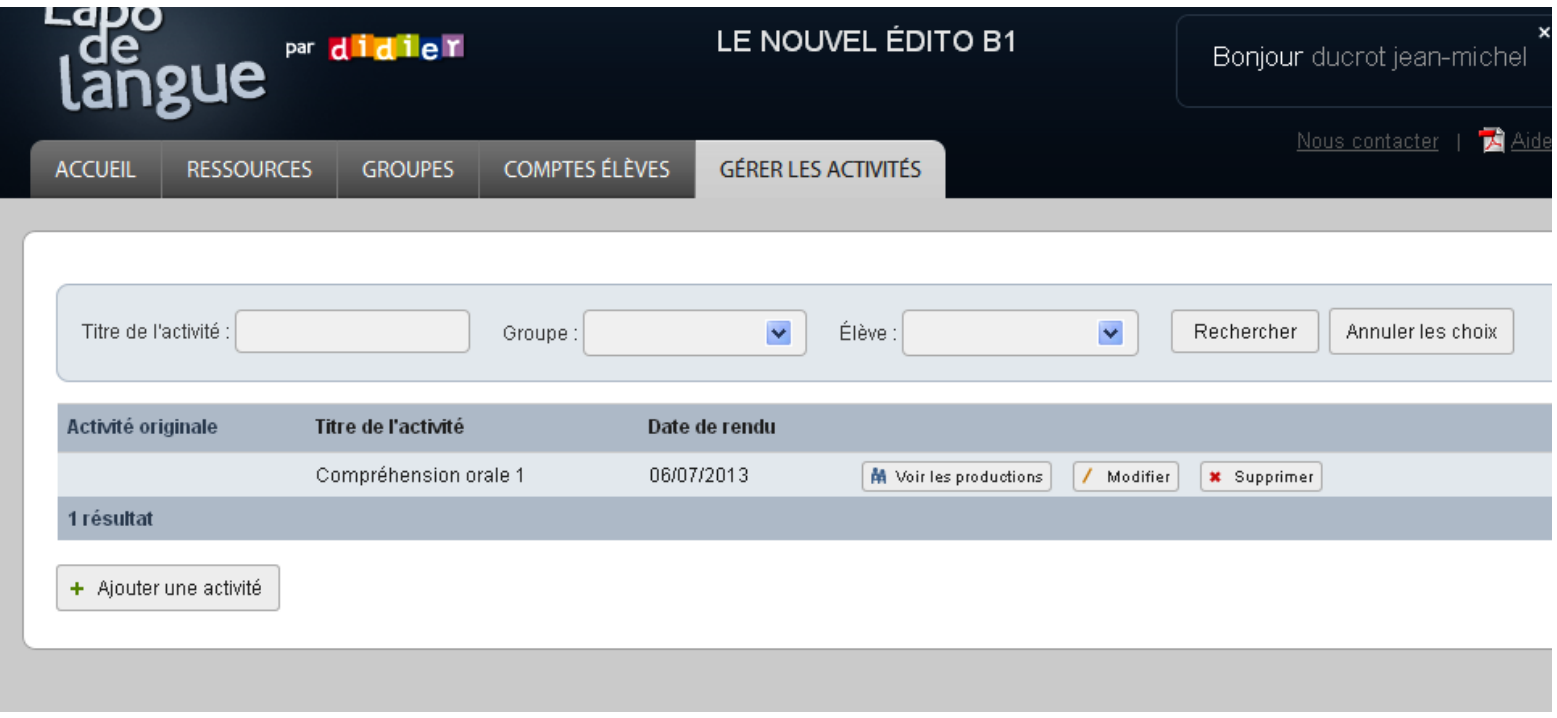